# **1 ЛАБОРАТОРНА РОБОТА №1. ОСНОВНІ НАВИЧКИ РОБОТИ У СЕРЕДОВИЩІ MS EXCEL**

**Мета роботи:** оволодіти основними навичками роботи у середовищі **MS Excel**.

## **1.1 Теоретичні відомості**

### *Робота з документами*

В Excel робоча книга зберігається у форматі **.xls.** Засоби збереження книги : 1) "*Файл* <sup>→</sup> *Сохранить"***;** 2) Поєднання клавіш **Ctrl + S.**

## *Засоби збереження. Автозбереження*

Зміни, що вносяться в документ в процесі його обробки, спочатку зберігаються тільки в оперативній пам'яті. Щоб уникнути втрати частини інформації у випадку відключення живлення, документ слід періодично зберігати. Для цього призначена функція автозбереження ("*Сервис* <sup>→</sup> *Параметры* <sup>→</sup> *Сохранение"* <sup>→</sup>встановити прапорець "*Сохранять данные для автовосстановления каждые"* і задати інтервал часу, через який документ повинен зберігатися, рис. 1.1).

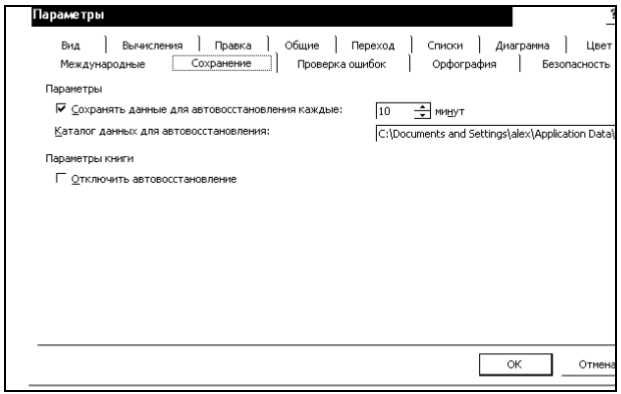

Рисунок 1.1 – Вкладка автозбереження документу

## *Робота з комірками*

*Введення даних в таблицю*. Після запуску програми **Excel** автоматично завантажується чиста книга і активізується комірка А1, рис. 1.2. Ця комірка обведена рамкою, яка називається покажчиком комірки.

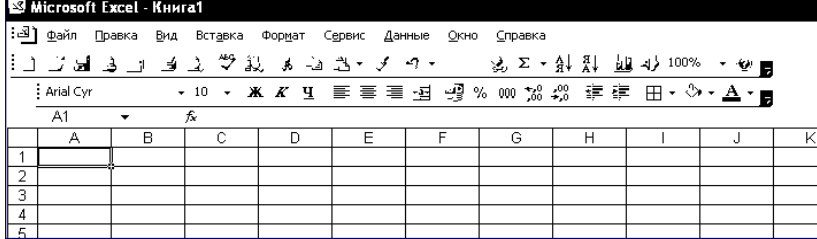

Рисунок 1.2 – Робоче середовище **MS Excel**

Дані вводяться або у активну комірку, або в рядок формул. Як тільки у комірку буде введений хоч би один символ, її вміст відобразиться в рядку формул. Крім того, в цьому рядку з'явиться три

кнопки, за допомогою яких проводиться обробка вмісту комірки. При необхідності відмінити операцію введення даних скористайтеся клавішею **Esc** або кнопкою з хрестиком, що знаходиться в рядку формул.

*Формат комірки.* Елементи електронної таблиці можуть містити найрізноманітнішу інформацію: текст, числові значення, формули. При введенні даних **Excel** автоматично розпізнає їх тип. Числові значення, що вводяться, автоматично вирівнюються за правою межею, а текстові дані – за лівою межею комірки. Проте **Excel** надає можливість змінювати засіб вирівнювання цих різних типів. **Excel** автоматично розпізнає формати дат і часу і певним чином виводить дані цього типу на екран. Для представлення дат і значень часу існує декілька форматів. Формат, який треба

присвоїти значенню, визначається на основі порядку введення цифр і роздільників.

*Автопідбір ширини стовпців***.** Для того, щоб комірки, що містять символи дієза, придбали звичайний вид, необхідно задати команду Автопідбір ширини ("Формат → Столбец → *Автоподбор ширины"*). В результаті виконання цієї команди ширина стовпця встановлюється з урахуванням розмірів найдовшого його елементу.

*Редагування вмісту комірок***.** Найбільш швидкий і простий засіб редагування – запис нової інформації поверх старої. При виявленні будь-яких несуттєвих помилок дані у комірці краще не переписувати, а редагувати. Для цього треба активізувати режим редагування, двічі клацнувши на комірку, внаслідок чого в ній появится курсор введення. Перейти у вказаний режим дозволяє також функціональна клавіша **F2**.

При видаленні вмісту комірок параметри форматування зберігаються. Це слід враховувати, і у разі потреби видаляти не лише значення, але і параметри форматування за допомогою команди *Правка* <sup>→</sup> *Очистить* <sup>→</sup> *Форматы***.**

*Автозаповнення***.** Щоб реалізувати цю функцію, треба виділити як мінімум дві комірки. **Excel** підрахує різницю між значеннями у цих комірках і, із застосуванням маркера заповнення, почне формувати значення в інших комірках, додаючи цю різницю до значення кожної попередньої комірки (тобто значення у заповнених комірках утворюють арифметичну прогресію, рис. 1.3.

|   |               | В |
|---|---------------|---|
|   |               |   |
|   |               |   |
| З | իստաստաստասան |   |
|   |               | 5 |
| 5 |               |   |

Рисунок 1.3 – Приклад автозаповнення

Якщо в процесі простягання маркера заповнення утримувати натиснутою клавішу **Ctrl**, то діапазон заповнюється шляхом багатократного дублювання значення виділених комірок.

При перетяганні маркера заповнення вниз або праворуч, значення у комірках, що заповняються, зростають, а при перетяганні його вгору або ліворуч - навпаки, зменшуються.

### *Форматування документу*

*Формат комірок.* Інформація, введена в елемент таблиці, може бути представлена порізному. Для вибору формату даних комірки використовується діалогове вікно "**Формат ячеек***"* ("*Формат* <sup>→</sup> *Ячейки*" або **Ctrl+1**). Перш ніж виконувати в **Excel** команду, необхідно виділити комірку або область комірок, на яку повинна поширюватися дія цієї команди. Сказане справедливе відносно команд форматування. Якщо діапазон комірок не виділений, то параметри форматування привласнюються активній комірці. Якщо вікно "**Формат ячеек***"* викликається вперше, то відкривається його вкладка "**Число***"*, ліворуч якої знаходиться список форматів, які можна використовувати (рис. 1.4).

можна використовувати (рис. 1.4).

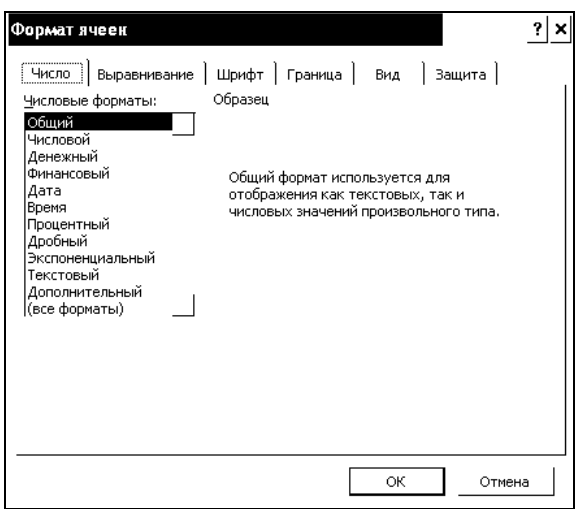

Рисунок 1.4 – Вікно формату комірок

Після вибору деяких категорій у правій частині вікна з'являються додаткові списки, прапорці і поля, що полегшують процес встановлення потрібного формату. Обравши потрібний формат, натисніть кнопку ОК, і виділена комірка відформатує його вміст.

Якщо треба задати для числового значення кількість десяткових знаків, роздільник груп розрядів і засіб представлення від'ємних чисел, слід скористатися форматом "**Числовой**".

Щоб представити в таблиці дуже великі або дуже маленькі числа, слід вибрати формат "**Экспоненциальный**". У цьому форматі число записується у вигляді двох компонентів: мантиси (число, що знаходиться в діапазоні від 1 до 10) і порядку (визначає міра числа 10). Наприклад, число 15 000 000 записується так: 1,5Е+7.Для представлення чисел у вигляді звичайних дробів виберіть формат "**Дробный**" і тип дробу (наприклад, 21/25, 4/8).

### *Формули і функції*

*Формули.* Основним засобом аналізу і обробки, що вводяться в таблицю даних, являються формули. За їх допомогою можна проводити арифметичні, алгебраїчні та логічні операції над даними.

Формула – це вираз, який починається знаком дорівнює і визначає, які розрахунки треба зробити на робочому листі. Формула в комірці може включати наступні елементи: числові і текстові значення, посилання на другі комірки, знаки математичних і логічних операцій, а також звернення до функцій. При обчисленні формули використовується порядок дій, прийнятий в математиці, табл. 1.1.

| Знак                    | Операция                           |  |
|-------------------------|------------------------------------|--|
| $\%$                    | Визначення відсотка                |  |
|                         | Заперечення                        |  |
| $\wedge$                | Піднесення до степеня              |  |
| $\ast$                  | Множення                           |  |
|                         | Лілення                            |  |
| $^{+}$                  | Складання                          |  |
|                         | Віднімання                         |  |
| $=$ , $\Leftrightarrow$ | Дорівнює, недорівнює               |  |
| $\lt,$                  | Менше, більше                      |  |
| $\leq$ $\geq$           | Менше дорівнює, більше дорівнює    |  |
|                         | Служить роздільником меж діапазону |  |
|                         | Означає об'єднання діапазонів      |  |

Таблиця 1.1 – Арифметичні, логічні і адресні операції.

Відносні і абсолютні посилання на комірки. Посилання на комірку у формулі може бути відносним, абсолютним або змішаним.

Відносне посилання включає тільки імена стовпця та рядка (наприклад, А1). Якщо копіювати комірку з таким посиланням у інші, то посилання будуть змінюватися за рядком (якщо копіювати рядок) та стовпцем, якщо копіювати стовпець. Це дуже зручно при копіюванні формул у таблицях з посиланням на дані попереднього рядка або стовпця.

Але іноді треба, щоб посилання у комірках не змінювались (коли, наприклад, це посилання на якусь константу). Тоді використовують абсолютні посилання, які вказують на конкретну комірку. При переміщенні або копіюванні формули таке посилання не змінюється, оскільки воно задає фіксовану позицію на робочому листі. Ознакою абсолютного посилання є наявність двох знаків (\$) - перед ім'ям стовпця і перед номером рядка (наприклад: \$A\$1 ).

У змішаних посиланнях є один знак (\$) (наприклад: А\$1; \$А1). Якщо він стоїть перед ім'ям стовпця, то ми маємо абсолютне посилання на стовпець і відносне на рядок. Якщо формула містить абсолютне посилання, то при копіюванні це посилання не змінюється. Імена у формулах. Вказати адресу комірки або діапазону – це не єдиний спосіб послатися на них у формулі. У Excel існує можливість привласнювати коміркам, діапазонам комірок, формулам і константам імена і використовувати їх як абсолютні посилання. Привласнювати імена можна і несуміжним діапазонам, а також коміркам, розташованим в діапазоні, якому вже дано ім'я.

Щоб присвоїти ім'я комірці або діапазону комірок, треба спочатку їх виділити. Після цього необхідно клацнути в крайньому лівому полі рядка формул, де знаходиться адреса поточної комірки. В результаті в цьому полі з'явиться курсор введення, а адреса комірки буде виділена. Введіть ім'я діапазону, натисніть клавішу Enter.

Існує і інший спосіб присвоєння імені діапазонам: викликати команду "Вставка Ім'я Присвоїти" і ввести ім'я діапазону в поле ім'я діалогового вікна "Присвоїти ім'я".

Функції. Excel надає в розпорядження користувачів безліч спеціальних функцій, які можна застосовувати в обчисленнях. Функція представляє формулу, що виконує певні операції. Початкові дані передаються в неї за допомогою аргументів. Звернення до функції здійснюється шляхом вказівки її імені, після якого йдуть круглі дужки.

В якості аргумента можна задати числове або текстове значення, адресу комірки (абсолютну або відносну), адресу або ім'я діапазону. Викликаються функції з формул, причому в одній формулі може бути декілька функцій, об'єднаних різними знаками операцій. Якщо в якості аргументів функції використовуються інші функції, то такі функції називаються вкладеними.

Виклик функцій. Виклик функції у формулі, тобто введення її імені, дужок і аргументів, можна виконати з клавіатури або безпосередньо в комірці, або в рядку формул. При цьому адреси комірок, вміст яких повинен використовуватися в якості аргументів функції, зручно визначати, виділяючи комірки за допомогою миші.

При роботі з функціями рекомендується використовувати рядок формул і "Мастер функций". В цьому випадку аргументи встановлюються в діалоговому вікні, що повністю виключає появу помилок, вірогідність виникнення яких при введенні функції з клавіатури досить висока.

Введення функцій за допомогою рядка формул і майстра. При введенні формули, в лівій частині рядка формул відображається ім'я функції, яка викликалася останньою. Клацнувши на розташованій поряд з ним стрілці, можна розкрити список, що містить імена десяти функцій, що недавно використовувались, рис. 1.5.

Якщо потрібна функція, вказана в цьому списку, виберіть її. Ім'я функції з'явиться в рядку формул, а на екрані відкриється діалогове вікно "Аргументи функції", яке міститиме її опис і поля для введення аргументів, рис. 1.6.

Відкрити вікно "Мастер функції" можна і іншим способом, а саме натиснувши кнопку "Вставка функції" рядка формул або викликавши команду "Вставка Функція".

Помилки у формулах. Excel може розпізнати далеко не всі помилкові ситуації. Наприклад, якщо неправильно вказаний порядок виконання операцій, формула все одно буде обчислена, оскільки формальних помилок при запису її компонентів допущено не було. Щоб легше було знайти логічну помилку, можна встановити для робочого листа

# режим відображення формул ,a не

результатів.

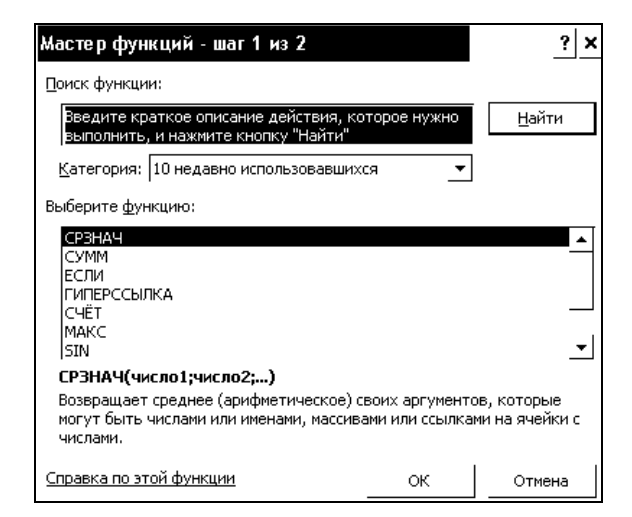

Рисунок 1.5 - Вікно мастера функцій

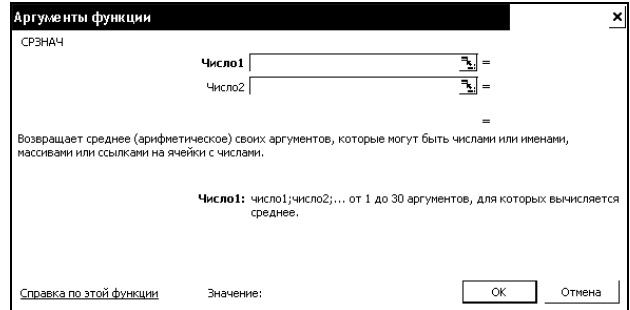

Рисунок 1.6 - Аргументт функцій

Якщо при введенні формули в ній виявлена помилка і **Excel** може запропонувати спосіб її виправлення, на екран виводиться вікно, в якому описано, як це можна зробити

*Типи помилок*. Значення помилки залежить від типу помилки, допущеної у формулі. Першим символом значення помилки являється дієз (#), за ним йде текст. Цей текст может завершуватися знаком оклику або знаком питання.

**#####** Це значення помилки виводиться в тих випадках, коли ширина стовпця недостатня для розміщення результатів обчислення формули і коли набуті значення дати або часу є від'ємними числами

**#ССЫЛКА!** Це значення помилки свідчить про те, що формула містить посилання на неіснуючі комірки. Перевірте, чи правильно вказано шлях до документу і введено його ім'я, чи не було перейменовано або видалено лист, на який є зовнішнє посилання.

**#ДЕЛ/0!** Це значення помилки з'являється при діленні на нуль.

**#ЧИСЛО!** Це значення помилки з'являється у разі порушення правил при завданні операцій, прийнятих в математиці, або в результаті некоректного визначення аргументів функції (наприклад, якщо як аргумент функції, що обчислює квадратний корінь, вказано негативне значення).

**#ИМЯ?** Це значення помилки вказує на те, що при введенні імені було допущено помилки і програма не може знайти потрібне ім'я ні серед імен функцій, ні серед імен діапазонів. Повідомлення про помилку з'являється і у тому випадку, якщо текстове значення у формулі не розміщено в лапки або якщо в посиланні на діапазон відсутній символ двокрапки.

**#ПУСТО!** Програма видає це значення помилки при невірній вказівці перетину диапазонов.

**#ЗНАЧ!** У разі введення аргументу або операнда неприпустимого типу програма видає значення помилки #ЗНАЧ! Перевірте, чи є операнди і аргументи використовуваного типу допустимими.

#### *Діаграми*

Значення діаграм, як графічної форми представлення числових даних, важко, переоцінити. Вони дозволяють не лише підвищити наочність матеріалу, що викладається, але і відобразити співвідношення різних величин або динаміку зміни показників. У **Excel** передбачені засоби роботи з діаграмами різних типів.

*Майстер діаграм***.** Перш ніж викликати майстер діаграм, на робочому листі необхідно виділити комірки, дані яких будуть представлені на діаграмі. Після натиснення кнопки "**Мастер диаграм**м", розташованої на стандартной панелі інструментів, на екрані з'явиться перше діалогове вікно майстра, в якому можна вибрати тип діаграми, рис. 1.7.

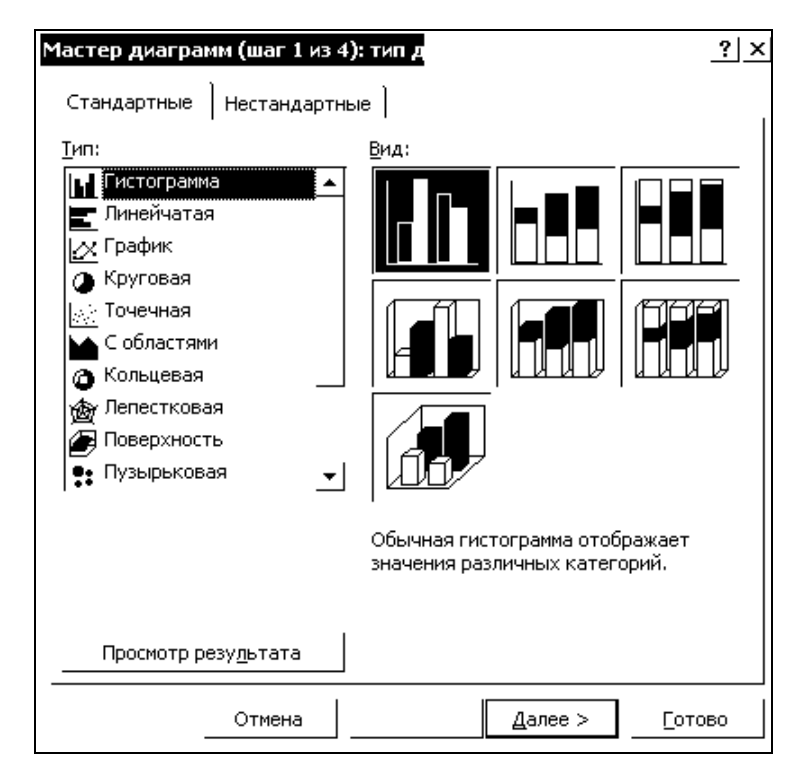

Рисунок 1.7 - Вікно "**Мастер диаграмм**"

Це вікно містить дві вкладки: "**Стандартные**" **і "Нестандартные**". У списку "**Тип**" першої вкладки слід вибрати тип діаграми, а в полі "**Вид**" її вид. Діаграми одного типу можна відформатувати по-різному. Рекомендується вибирати такий формат, який найбільш відповідає меті побудови діаграми. Надалі формат діаграми можна буде змінити. Якщо жоден із стандартних типів діаграм вас не влаштовує, можна перейти на вкладку "**Нестандартные**" і створити власний тип.

Визначивши тип і формат діаграми, клацніть на кнопку "**Готово**", після цього програма завершить роботу над першим етапом створення діаграми, використовуючи встановлені за замовчанням параметри автоформатування. Для попереднього перегляду діаграми у вибраному форматі слід скористуватися кнопкою "**Просмотр результата**". Якщо тримати її натиснутою, то в діалоговому вікні з'явиться поле .

Для того, щоб перейти до наступного етапу створення діаграми, натисніть кнопку "**Далее**". На екрані з'явиться друге діалогове вікно майстра з зображенням діаграми вибраного типу .

На вкладці "**Диапазон данных**" цього вікна вкажіть адреси комірок, значення яких будуть використані при побудові діаграми. Якщо майстер діаграм було викликано після виділення потрібних комірок, то в цьому діалоговому вікні буде відображено їх адреси. При необхідності запропоновані адреси можна змінити.

Натиснувши кнопку "**Далее**", ви перейдете в діалогове вікно майстра "**Мастер диаграмм**" (крок 3 із 4), де можна задати параметри форматування діаграми .

Натиснувши кнопку "**Далее**" ще раз, ми відкриваємо останнє вікно майстра диаграм, з тим щоб задати в нім місце розташування діаграми: на окремому листі або на листі з таблицею. В останньому випадку потрібний лист вибирається з поля списку.

Діалогове вікно закривається кнопкою "**Готово**", після чого створена діаграма з'явиться на робочому листі, рис. 1.8.

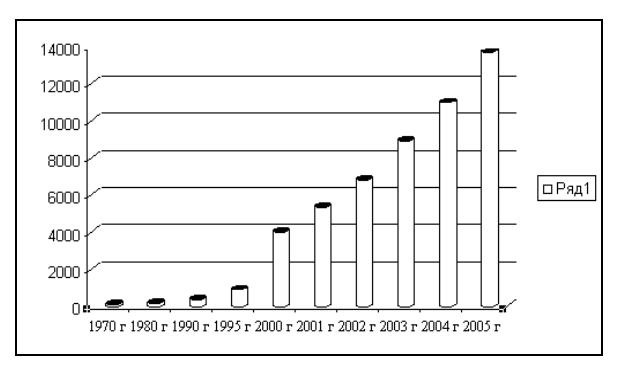

Рисунок 1.8 - Приклад готової діаграми

Діаграму, як і інші объекти, можна розмістити в будь-якому місці листа шляхом переміщення її за допомогою миші. Крім того, існує можливість методом переміщення маркерів змінювати розміри області діаграми.

*Типи діаграм*. У **Excel** користувачі можуть створювати діаграми різних типів і по-різному їх форматувати. Вибираючи формат, тим самим визначається засіб відображения діаграми цього типу. Коли на діаграмі представлено один ряд даних, усі маркери даних мають однаковий колір. Якщо ж рядів даних декілька, маркери виділяються різними кольорами.

Найбільш використовуваними типами діаграм є:

- **гістограма** - в гістограмі (її також називають стовпчиковою діаграмою) окремі значення представлено вертикальними стовпчиками різної висоти ;

- **лінійна діаграма** - на відміну від гістограми, де смужки (стовпчики) розташовуються вертикально, тобто паралельно осі Y, смужки в лінійній діаграмі розгорнуті горизонтально, паралельно осі X. Довжина смужки визначається відповідним їй числовим значенням;

- **графік** - маркерами даних на графіках є лінії, які інтерполюють певні значення. Застосовувати графік не рекомендується, якщо описані їм абсолютні величини не пов'язані між собою;

- **кругова діаграма** - кругова діаграма будується у вигляді кола, розбитого на декілька сегментів, кожний з яких відповідає певному значенню, що входить в сумарний показник. Сума всіх значень приймається рівною 100 %.

 - **точкова діаграма** - в точковій діаграмі маркерами є точки в декартовій системі координат. Діаграми такого типу найбільше підходять для представлення взаємозв'язків між двома або декількома значеннями. Її слід використовувати для побудови графіків залежності між двома змінними – **x** та **y**.

*Панель інструментів Діаграми*. Для роботи з діаграмами **Excel** надає в розпорядження користувача найрізноманітніші інструменти. Більшість з них міститься в меню "**Диаграмма**", а також на панелі інструментів "**Диаграмма**".

*Засоби форматування діаграм*. Створена в **Excel** діаграма може бути відформатована і доповнена різними елементами. У розпорядженні користувача є також засоби, що дозволяють застосовувати для оформлення діаграми візерунок заповнення, вставляти в будь-яку позицію текст або графічний об'єкт. Деякі з параметрів цих елементів задаються в автоформаті діаграми, а деякі може змінити користувач.

*Форматування осей***.** Невід'ємним елементом осі діаграми є ціна поділки. При створенні гістограми шкала значень осі Y починається з нуля і закінчується значенням, яке обчислюється таким чином: максимальне значення з області даних округляється до найближчого більшого числа, кратного шкалі поділки.

Змінити параметри відображення осі можна на вкладці "**Шкала**" діалогового вікна форматування "**Формат оси**", яке відкривається в результаті подвійного клацання на цій осі, рис. 1.9.

Якщо різниця між найбільшим і найменшим значеннями шкали занадто велика, доцільно використовувати логарифмічну шкалу. Така шкала дозволяє поліпшити загальний вигляд діаграми, значення рядів даних якої істотно розрізняються. Щоб дістати можливість застосовувати в діаграмі логарифмічну шкалу, слід встановити в діалоговому вікні "**Формат оси**" прапорець логарифмічної шкали. Проте при роботі з такими діаграмами треба бути дуже уважними, з тим щоб не допустити помилок при інтерпретації даних.

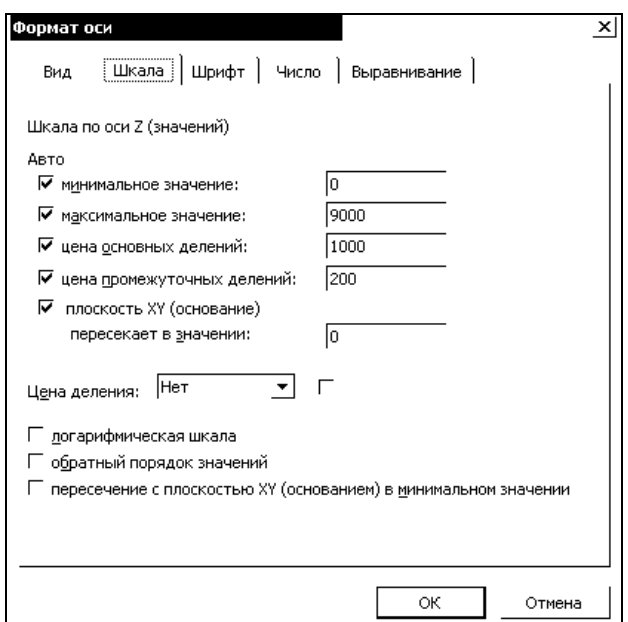

Рисунок 1.9 - Вікно "**Формат оси**"

# **1.2 Порядок виконання роботи**

При виконанні лабораторної роботи дотримуйтесь рекомендованого порядку:

- ознайомтесь з матеріалом, який наведене у підрозділі 1.1;
- отримайте від викладача варіанти завдань;
- створіть новий проект;

- виконайте завдання 1, 2 згідно варіанту та прикладів, наведених у підрозділі 1.3. Варіанти завдань наведено у підрозділі 1.5.

- оформіть звіт.

# **1.3 Приклад виконання завданнь**

**Завдання 1.** Побудувати графік функції *у = log(x) + cos(x) + x*, якщо *х* лежить у межах *1 ≤ x ≤ 10* з кроком **1** . Розрахувати суму та середнє арифметичне всіх значень *у* на заданому інтервалі.

1) У комірку А1 записуємо символ *х*. У комірку В1 вводимо значення 1, а в С1 - 2 і проводимо автозаповнення до потрібного нам значення (в даному випадку до комірки К1 включно).

2) У комірку А2 записуємо символ *у*. У комірку В2, за допомогою "**Мастера функций**" ("*Вставка*<sup>→</sup> *Функция..***.** ") або вручну, записуємо функцію *у = log(x) + cos(x) + x*, яка буде виглядати наступним чином: **=LOG(В1)+COS(В1)+В1**. Проводимо авто-заповнення комірок з В2 по К2. Тепер ми знаємо усі значення *у* в заданому інтервалі *х*.

3) У комірку А3 записуємо "**Сума**". Для знаходення суми можна використати "**Мастер функций**", або самостійно прописуємо **=СУММ** (у обраній комірці В3). Потім вибираємо діапазон потрібних нам комірок та натискаємо **ENTER**.

3) У комірку А3 записуємо "**Сума**". Для знаходення суми можна використати "**Мастер функций**", або самостійно прописуємо **=СУММ** (у обраній комірці В3). Потім вибираємо діапазон потрібних нам комірок та натискаємо **ENTER**.

4) У комірку А4 записуємо **Ср. Ариф**. Для знаходження середнього арифметичного значення вибираємо комірку В4 і запускаємо "**Мастер функций**". У вікні, що відкрилося, в рядку пошуку прописуємо **СРЗНАЧ**, вибираємо цю функцію і натискаємо **ОК**.

5) Виділяємо комірки В2:К2 і натискаємо **ОК**. При цьому в рядку формул з'явиться формула **=СРЗНАЧ (В2:К2)**.

6) Для побудови графіку виділяємо комірки В1 : K2.

7) Запускаємо "**Мастер диаграмм**" **("***Вставка* <sup>→</sup> *Диаграмм*").

8) У полі "**Тип**" вибираємо "**Точечная**".

9) У полі "**Вид**" вибираємо будь-який з видів діаграми та клацаємо по кнопці "**Далее**".

10) У вікні "**Мастер диаграмм**" (крок 2 з 4) також вибраємо "**Далее**".

11) У вкладці "**Заголовки**" заповнюємо поля таким чином: "**Название диаграммы**": y=f(x), **Ось Х** : x, **Ось Y** : y.

11) У вікні "**Мастер диаграмм**" (крок 4 з 4) вибираємо "**Готово**"**.**

12) Потягнувши лівою кнопкою миші за білу область діаграми, розмістити її в зручне місце. Готове завдання показане на рис. 1.10.

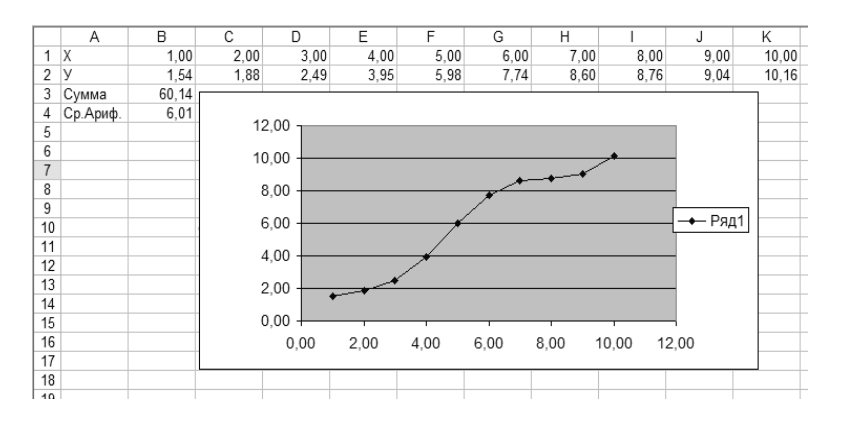

Рисунок 1.10 - Зображення прикладу завдання 1.

**Завдання 2.** Побудувати графік функції *z = - а ln(x) + b y <sup>2</sup>* для значень *х, у*, що були розраховані у завданні 1. *a, b* – константи, **а = 12, b = 8**.

1) На новий аркуш копіюємо вміст комірок A1:K2.

2) У комірку А4 записуємо **а**, у комірку В4 - значення **12**.

3) У комірку А5 записуємо **b**, у комірку В5 вводимо значення **8**.

4) У комірку А3 записуємо символ *z*. У комірку В3, за допомогою "**Мастер функций**" ("*Вставка*<sup>→</sup> *Функция..***.**") або вручну, записуємо функцію *z = - а ln(x) + by 2* , яка буде виглядати наступним чином: **=-\$B4\*LN(B1)+\$B5\*B2^2**. Оскільки значення констант повинні не змінюватися при копіюванні, то на ці комірки треба зробити змішане посилання. Копіювання комірок відбуватиметься за рядком, тому використовується абсолютне посилання на рядок Після цього проводимо автозаповнення комірок з В3 по К3 .

5) Для побудови графіку виділяємо комірки В1 : K3.

6) Запускаємо "**Мастер диаграмм**" **("***Вставка* <sup>→</sup> *Диаграмм*").

7) У полі "**Тип**" вибираємо "**Поверхность**".

8) У полі "**Вид**" вибираємо вид діаграми "**Поверхность**" та клацаємо по кнопці "**Далее**".

9) У вікні "**Мастер диаграмм**" (крок 2 з 4) також вибираємо "**Далее**".

10) У вкладці "**Заголовки**" заповнюємо поля таким чином: **Назва діаграми** : z = f(x,y), **Ось Х** : x, **Ось Y** : y, **Ось Z**: z та клацаємо по кнопці "**Далее**".

11) У вікні "**Мастер диаграмм**" (крок 4 з 4) вибрати "**Готово.** "

12) Потягнувши лівою кнопкою миші за білу область діаграми, розмістити її в зручне місце. Готове завдання показане на рис. 1.11.

Готове завдання показане на рис. 1.11.

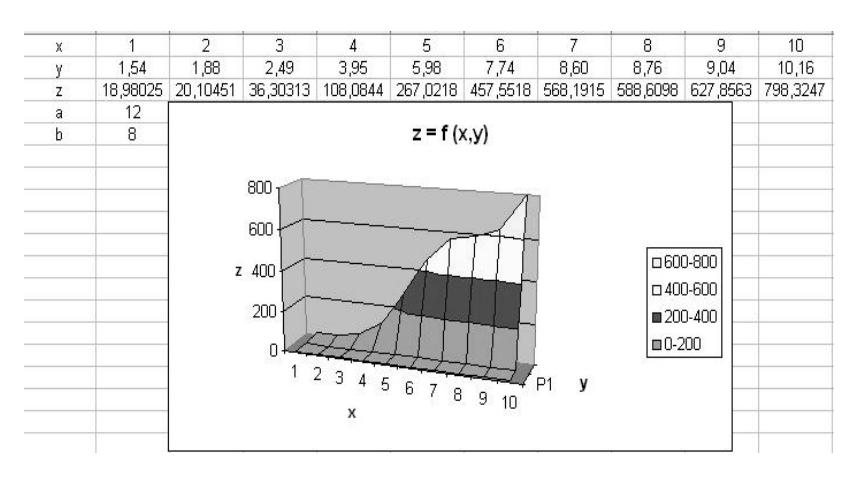

Рисунок 1.11 - Зображення прикладу завдання 2

# **1.4 Зміст звіту**

Звіт з лабораторної роботи повинен містити:

- мету роботи;
- завдання на виконання роботи;
- результати виконаної роботи;
- висновки.

# **ЛАБОРАТОРНА РОБОТА №2**

1.5.1 Побудувати графік функції у, якщо x ∈ [-5;5] з кроком 1. Розрахувати суму та середнє арифметичне всіх значень *у* на заданому інтервалі.

1.5.2 Побудувати графік функції *z = f (x, y)* для значень *х, у*, що були розраховані у завданні 1, *a, b* – константи.

Варіанти завдань 1, 2:

1)  $y=x^3-3 \cdot x^2+3$ ,  $z=a \cdot x^2-b \cdot cos(y)$ ,  $a=2$ ,  $b=11$ ;